## Procure-To-Pay Birds of a Feather

Teresa Page & Liz Walker – ePro & Purchasing Dave Register – Accounts Payable Kate Smith – Travel & Expenses

1:40 pm 9/27/17

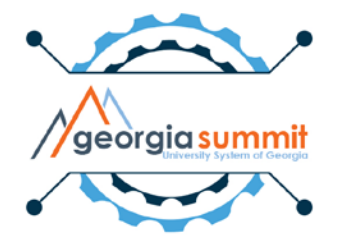

Purchasing

# No Success!

"The definition of insanity is doing the same thing over and over again, but expecting different results." – Albert Einstein

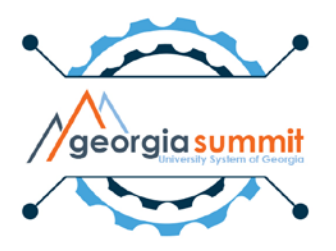

### User has run PO Dispatch (POXMLP) multiple times, even though the process keeps running to No Success.

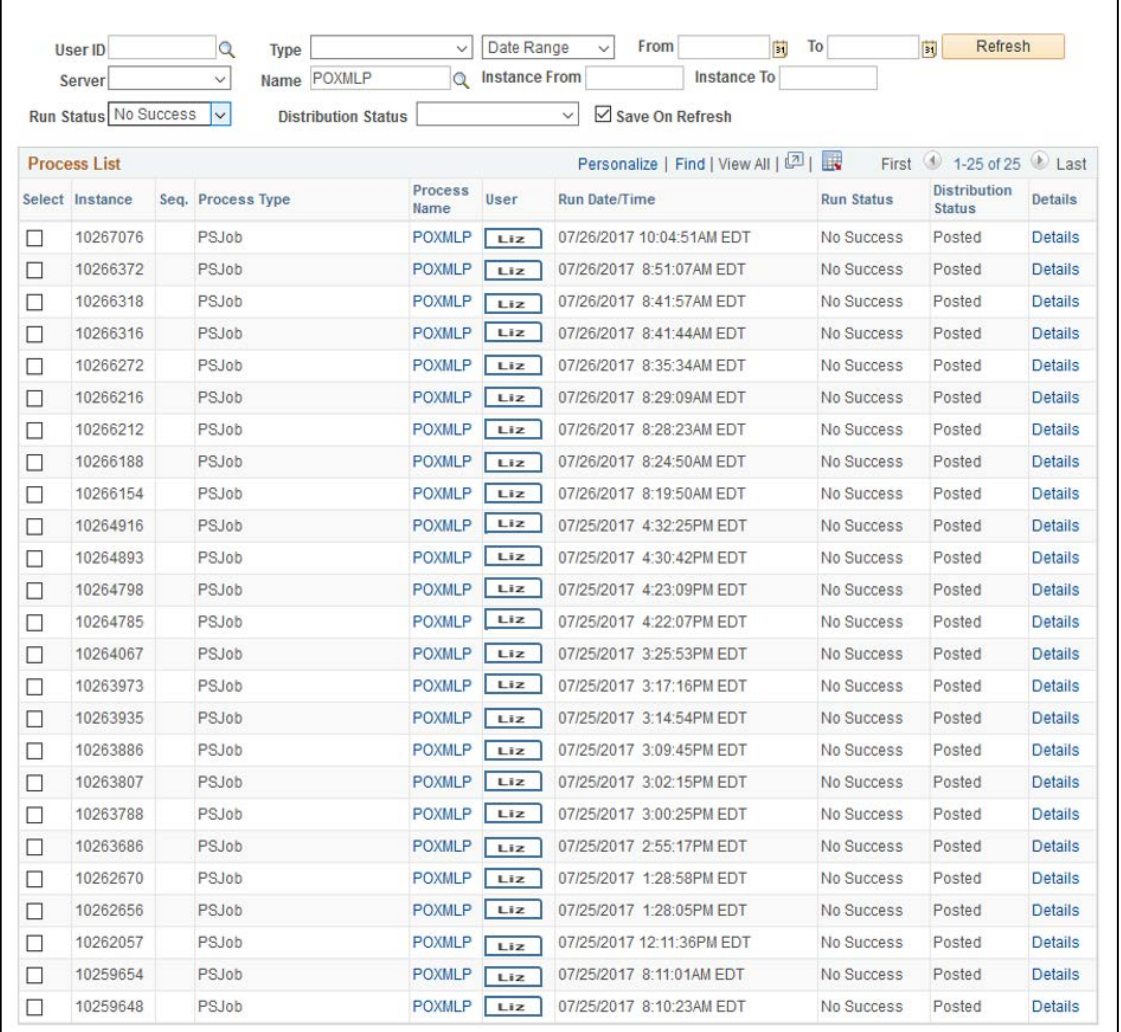

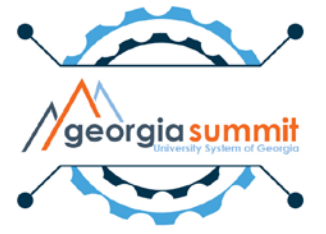

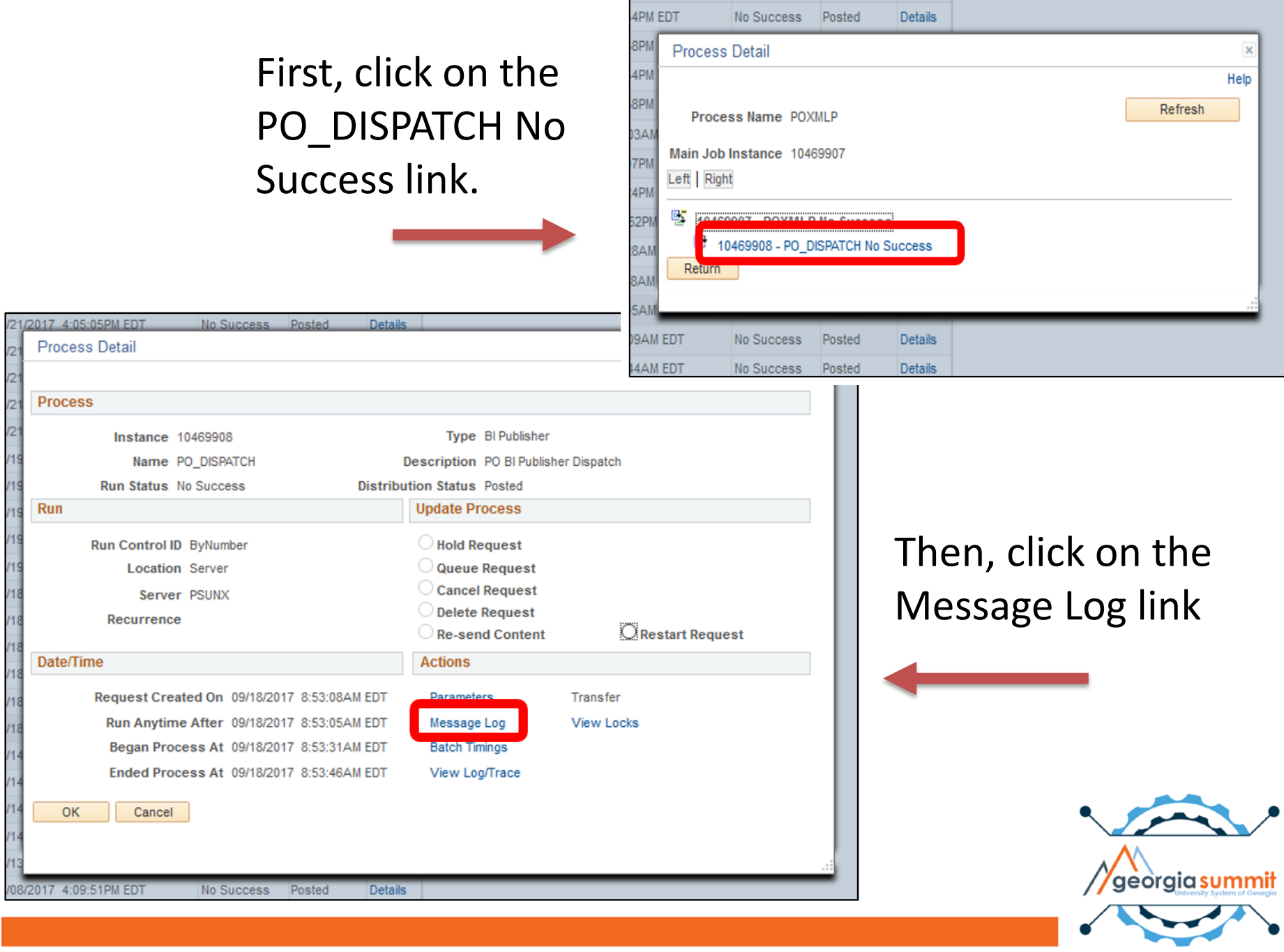

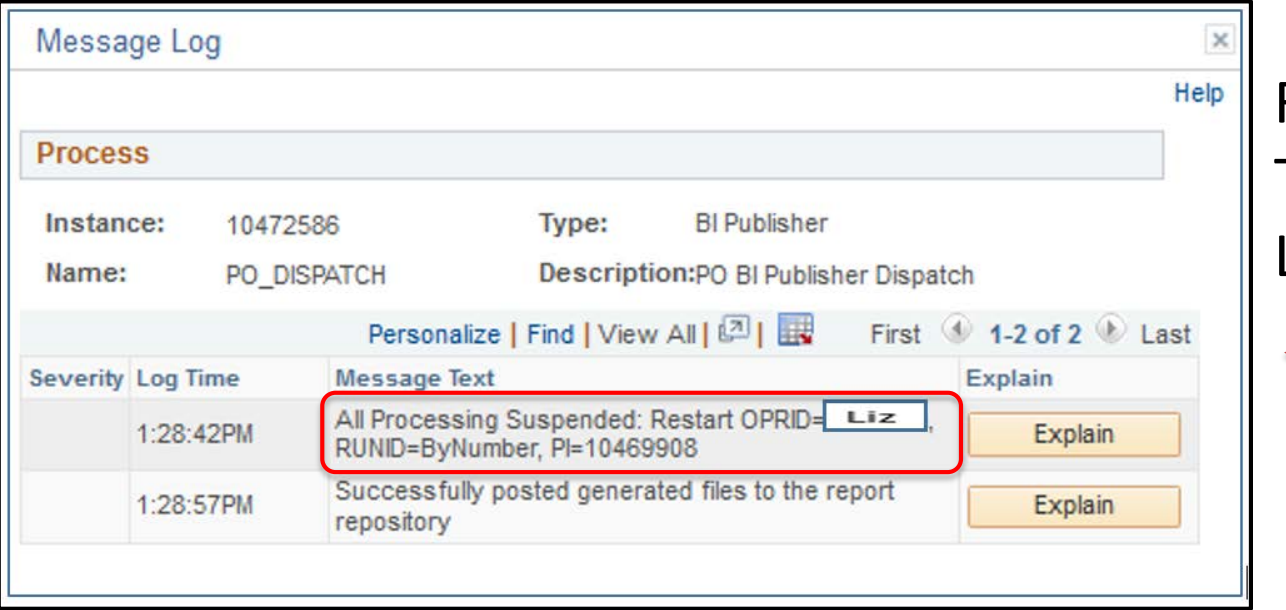

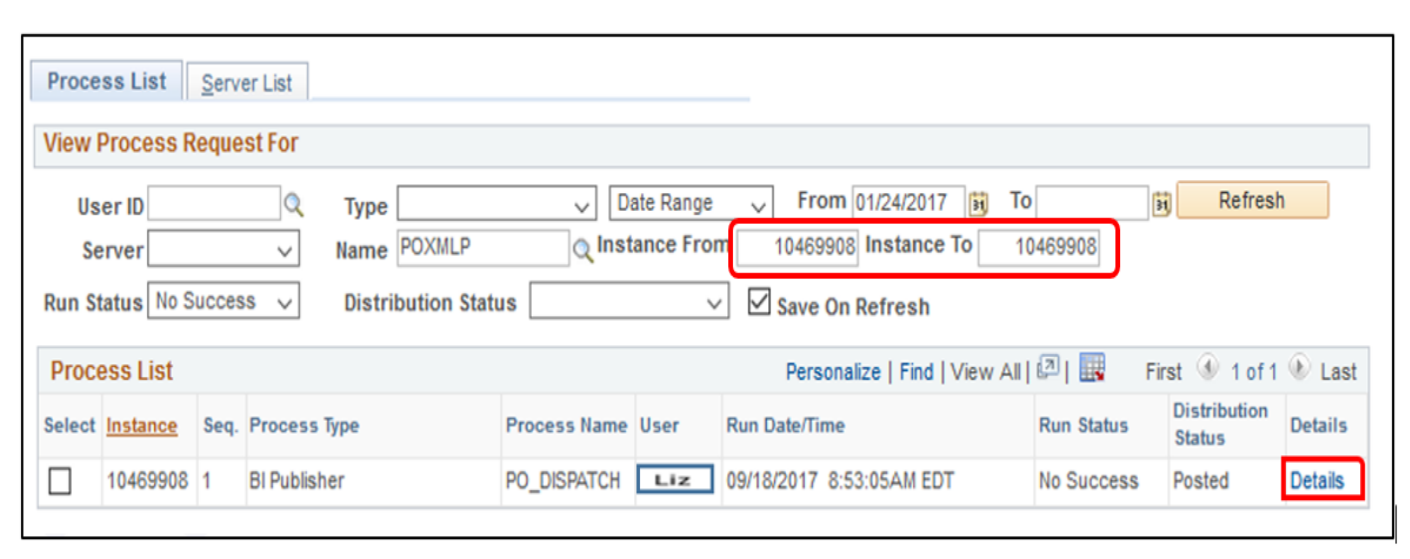

Review Message Text in Message Log

> Enter Process Instance Number for the original process that ran to No Success

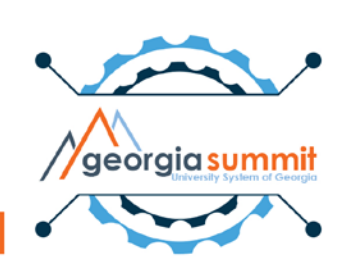

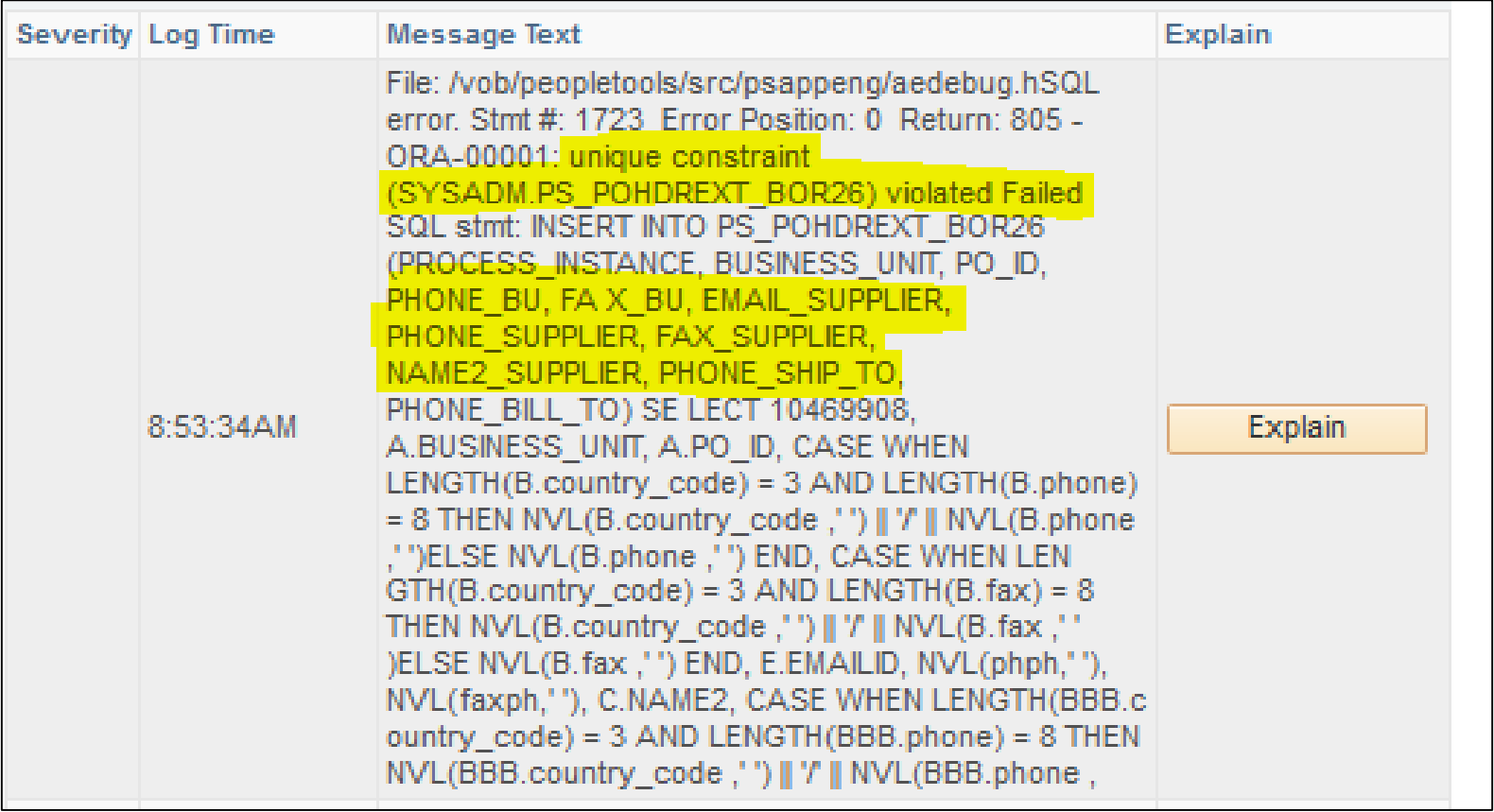

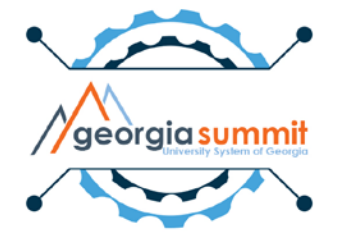

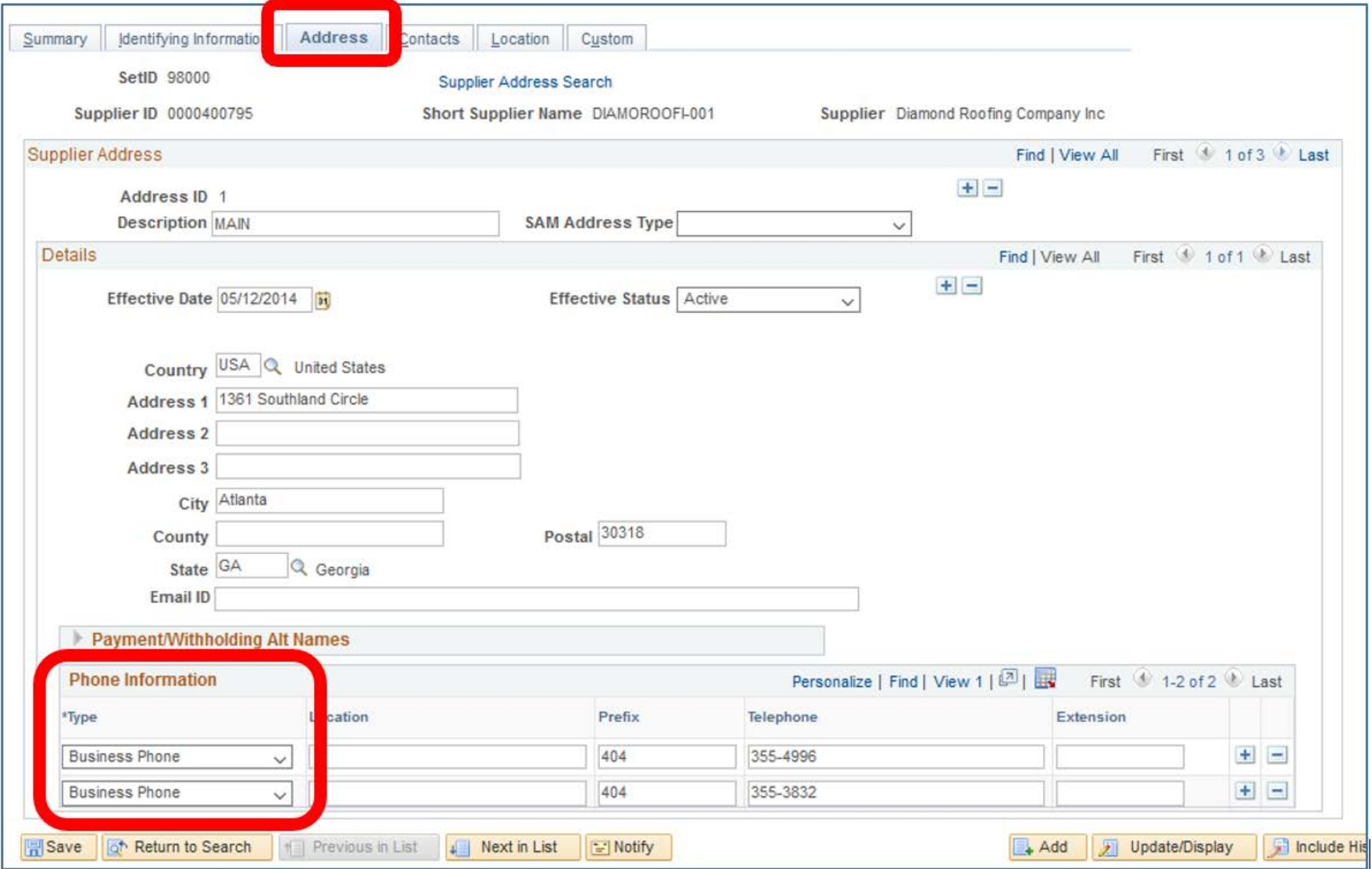

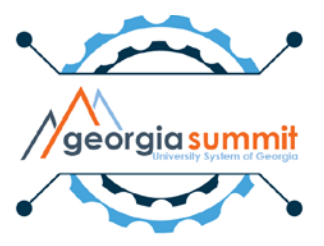

#### **Process Detail**

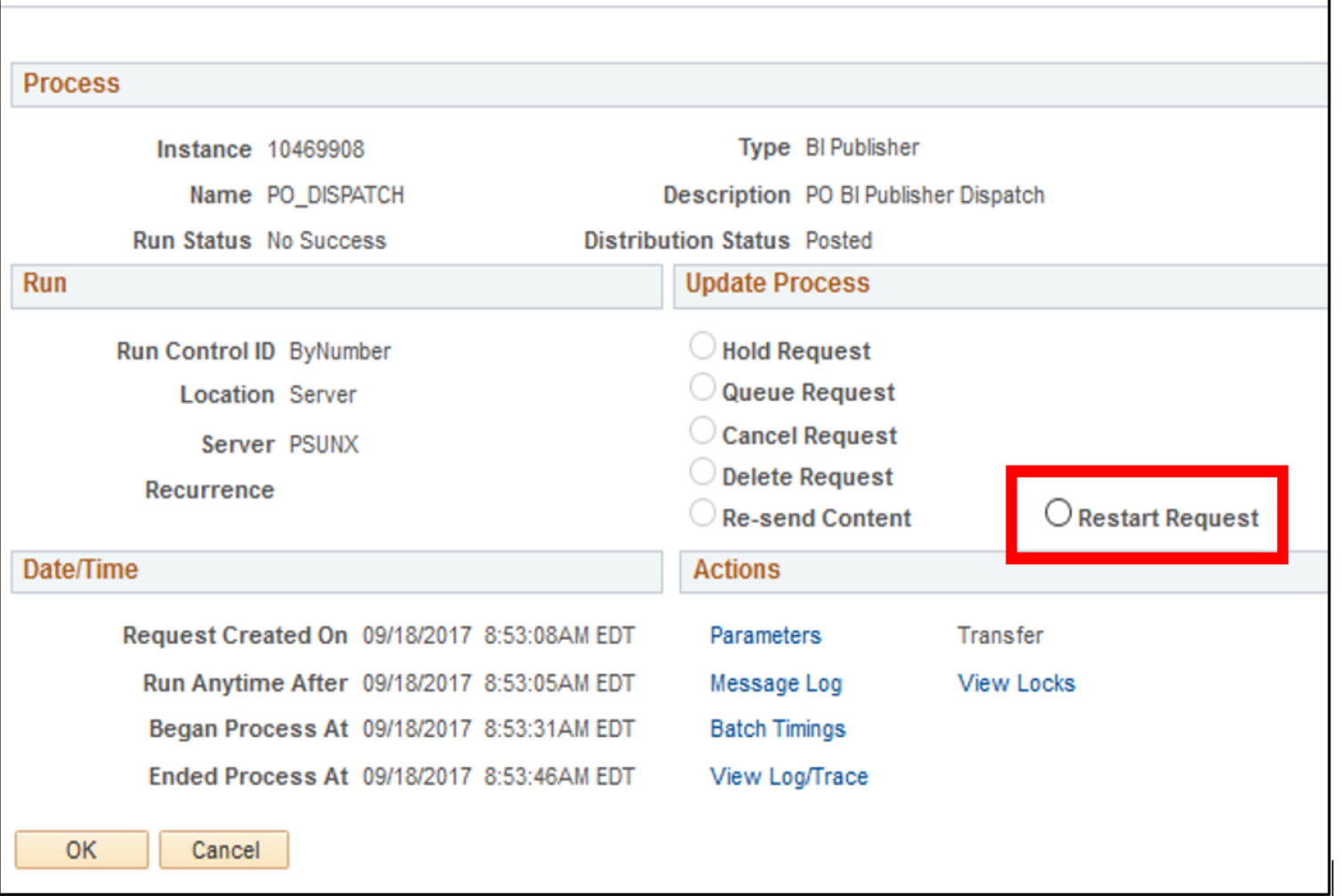

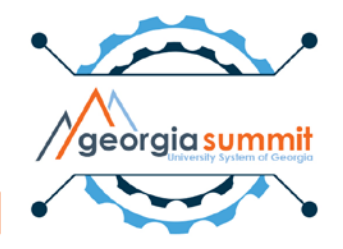

## Travel & Expenses

## **Trial Register Report**

• Instances where employees are not included on Trial Register due to address issues/other issues

– Report these issues to ITS

- BOR AP PAYMENT REGISTER query
- What supporting documentation do you use for your pay cycles?

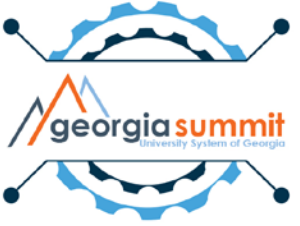

## **How to void an Expense EFT payment and reissue to a different account or as a check**

- Accounts Payable > Payments > Cancel/Void Payments > Payment Cancellation
	- Void/Reissue the payment
- Travel and Expenses > Manage Employee Information > Update Profile
	- Ensure new bank account is present on the Bank Accounts tab and that Prenote Status is either Confirmed/Required, or Not Required
	- If switching to a System Check, ensure Payment Method is System Check

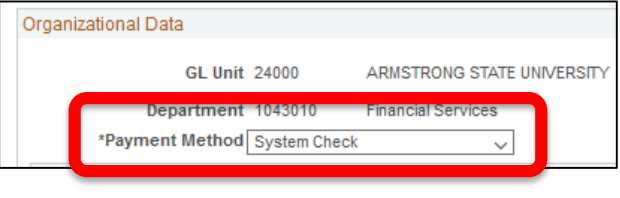

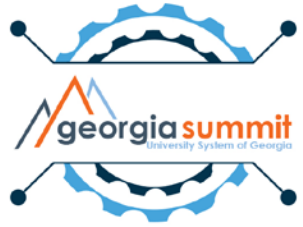

• Once Institution is live on oneUSG HCM, prenoting is no longer required.

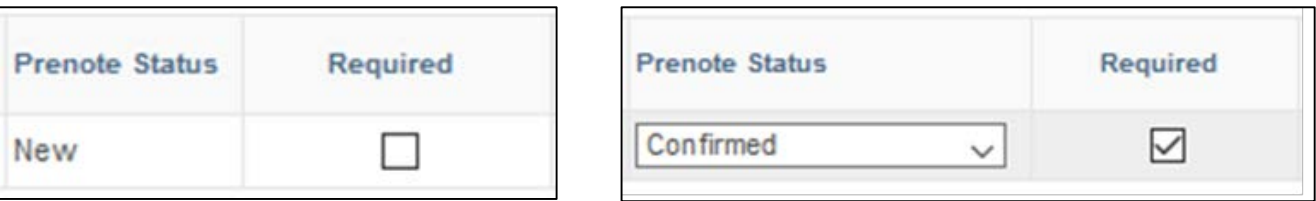

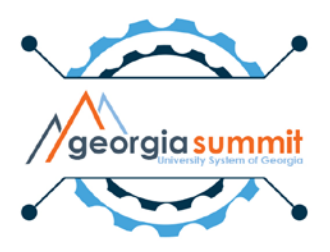

#### Travel and Expenses > Process Expenses > Expense Processing

#### – Run Cancel Payments process

• This creates cancel accounting entries and returns the Expense payment to Staged status

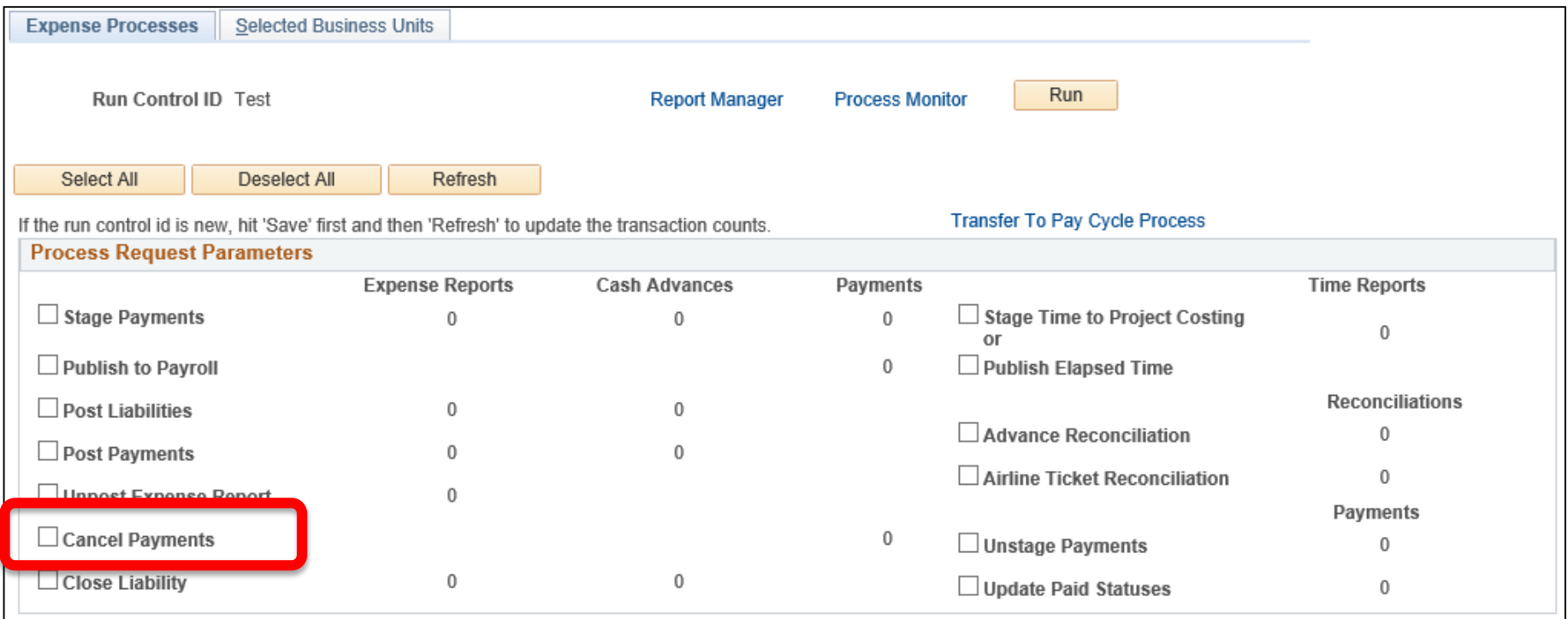

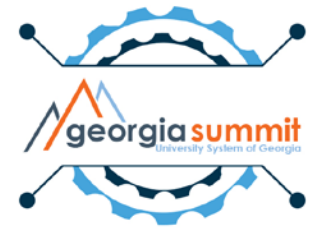

#### - Run Unstage Payments

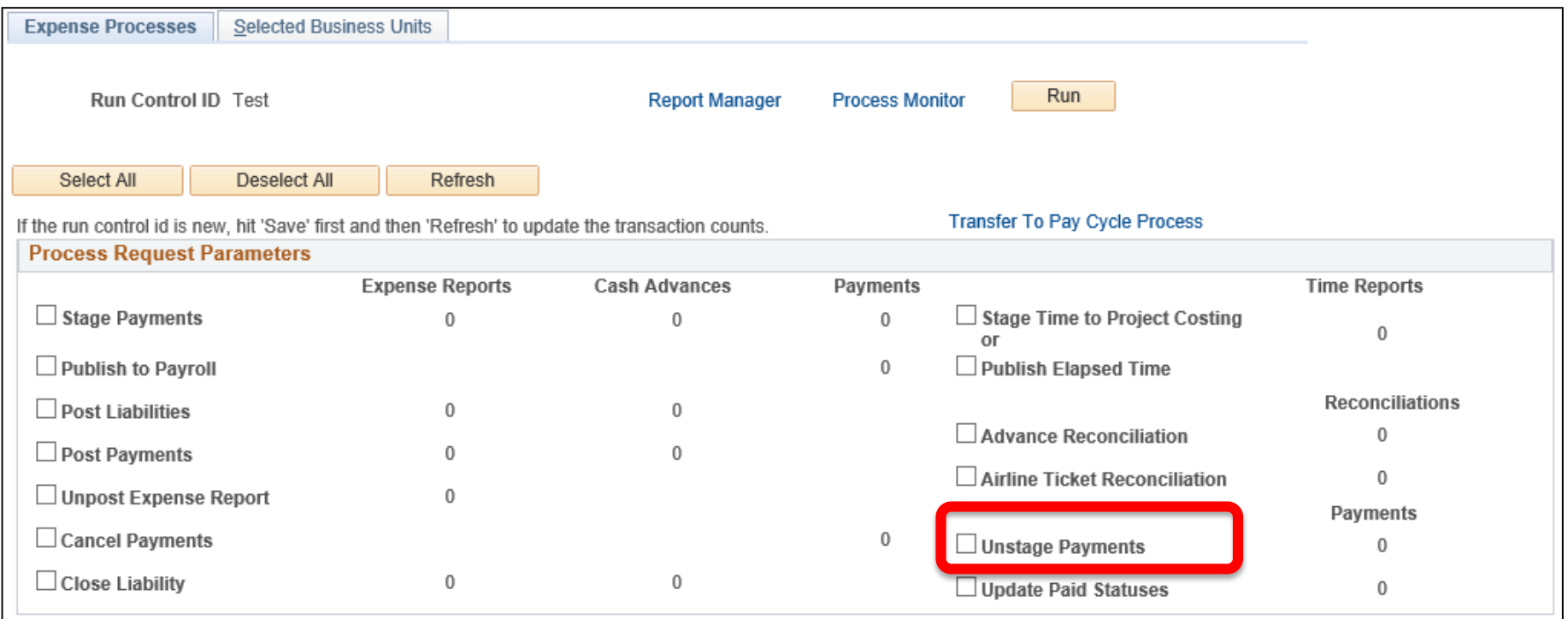

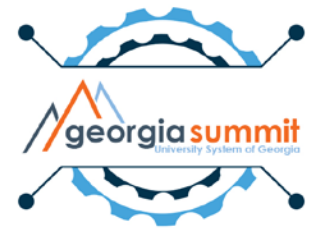

#### – Run Stage Payments

• Stage Payments creates NEW payment information so your Expense payment will generate to the new bank account or as a System Check

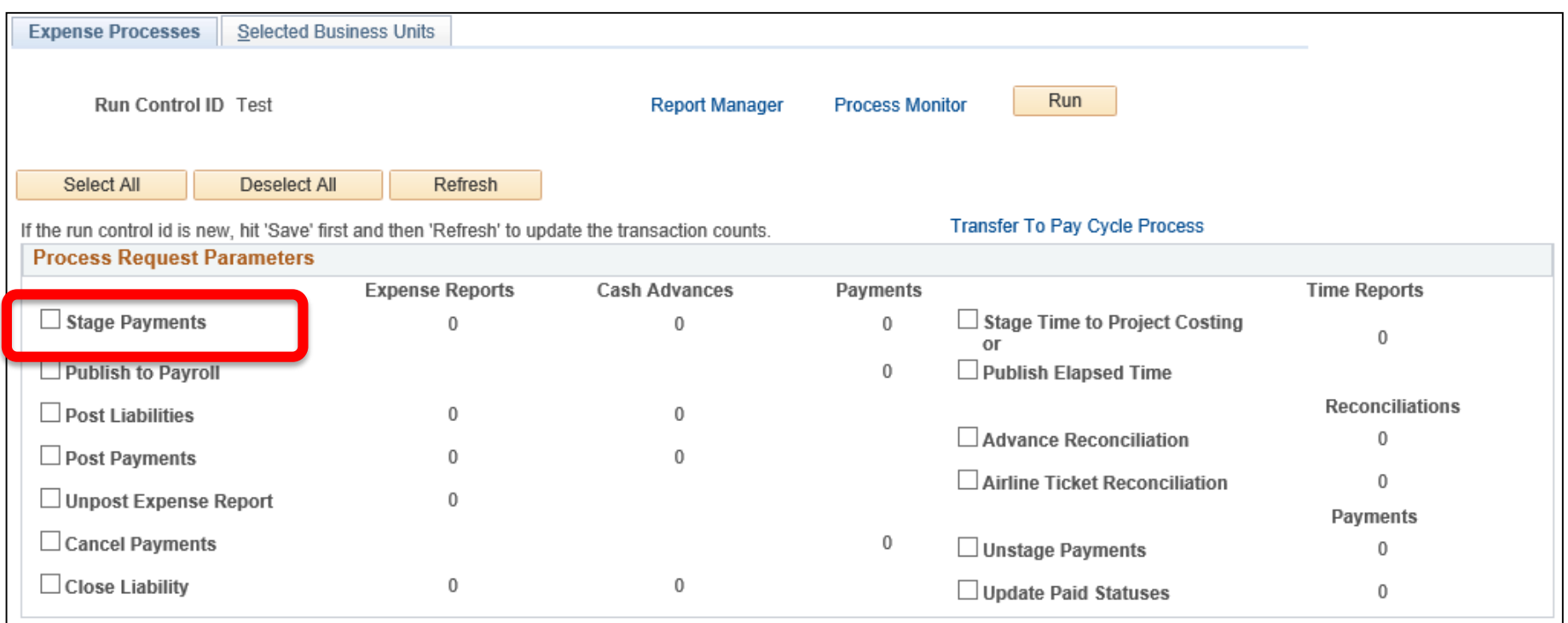

– Complete your pay cycle

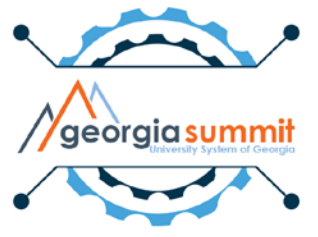

## **Accounts Payable**

## **How did my PO line get Fully Matched when there is still money on it?**

- PO line was previously vouchered for only part of the full **Quantity**. Line remains encumbered for the remainder.
- PO line was previously vouchered for a partial **Amount** but the PO line was not set up as Amount Only. Line remains encumbered for the difference.

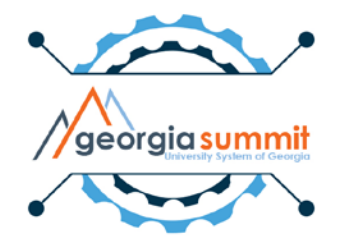

## **Accounts Payable**

## **What can I do to prevent this from happening?**

-- If copying from a receipt, reduce the number on the Copy Worksheet before pulling it into the voucher. Reducing after copying the line will match the full quantity or amount when Matching is run.

-- If a PO line is to be vouchered multiple times, it should be entered with multiple quantities or set up as Amount Only. PO lines set up for Qty 1 at a particular amount will be fully matched for Qty 1 even if the amount is less than what is on the PO line.

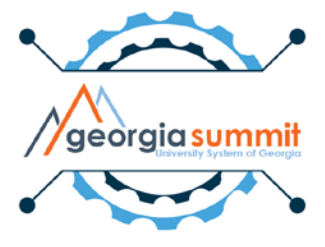

### **Accounts Payable**

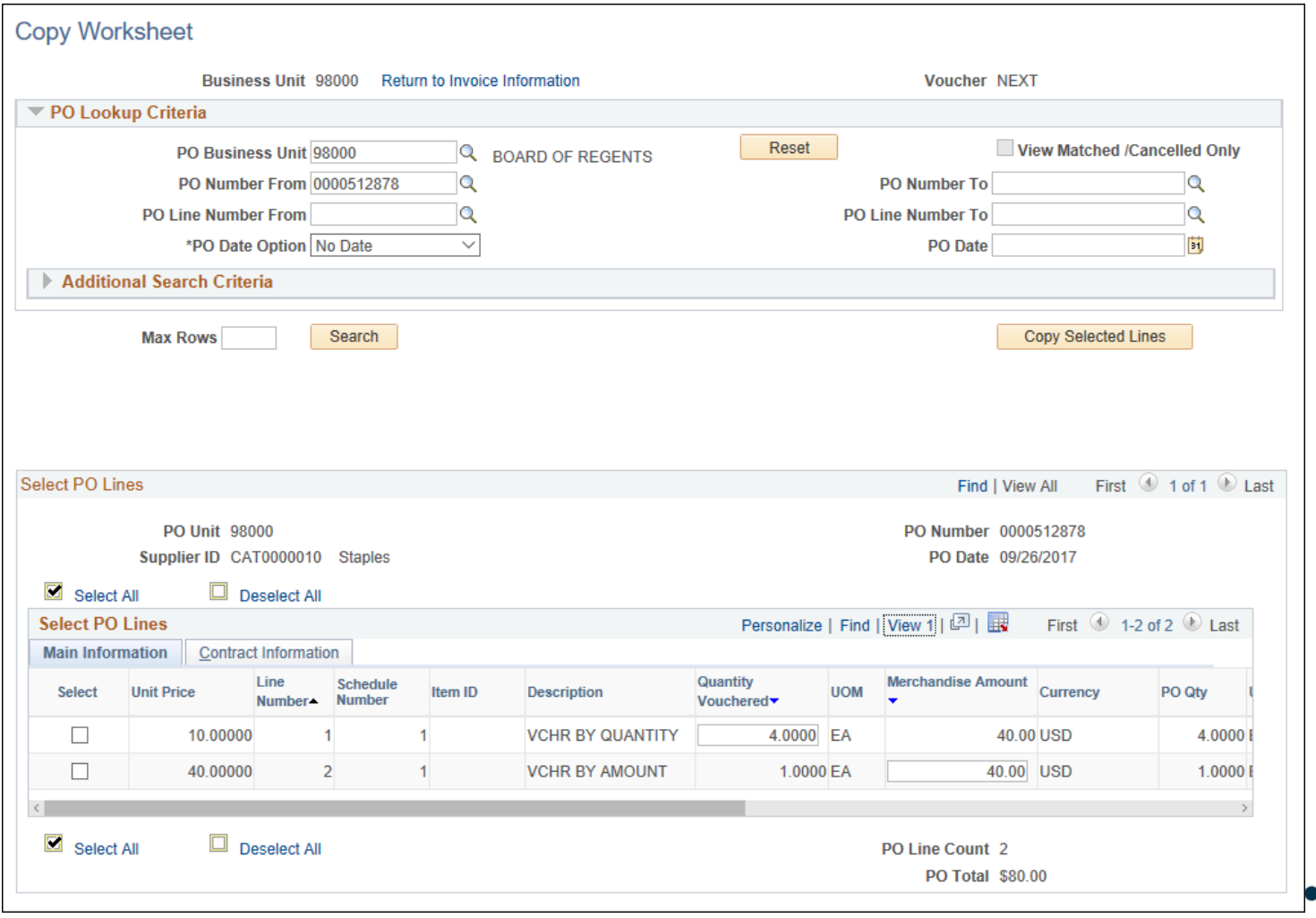

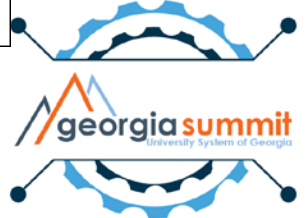